# **STEG 1. Fjern personinformasjon ved filopplasting**

For å sikre anonymiteten ved innlevering av besvarelsen, må du fjerne personinformasjon før du lagrer dokumentet som PDF.

### **Fjerne forfatterinformasjon i Office 365 for Windows**

- **1.** Lagre dokumentet på vanlig måte, men ikke lukk vinduet.
- **2.** Klikk på fanen **Fil / File** øverst til venstre i dokumentet ditt.

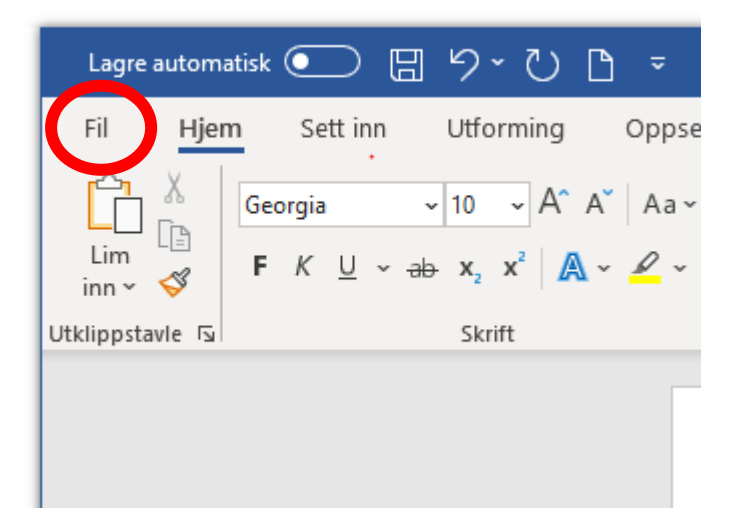

**3.** Klikk på **Informasjon / Info** deretter på **Kontroller for problemer / Check for Issues.** 

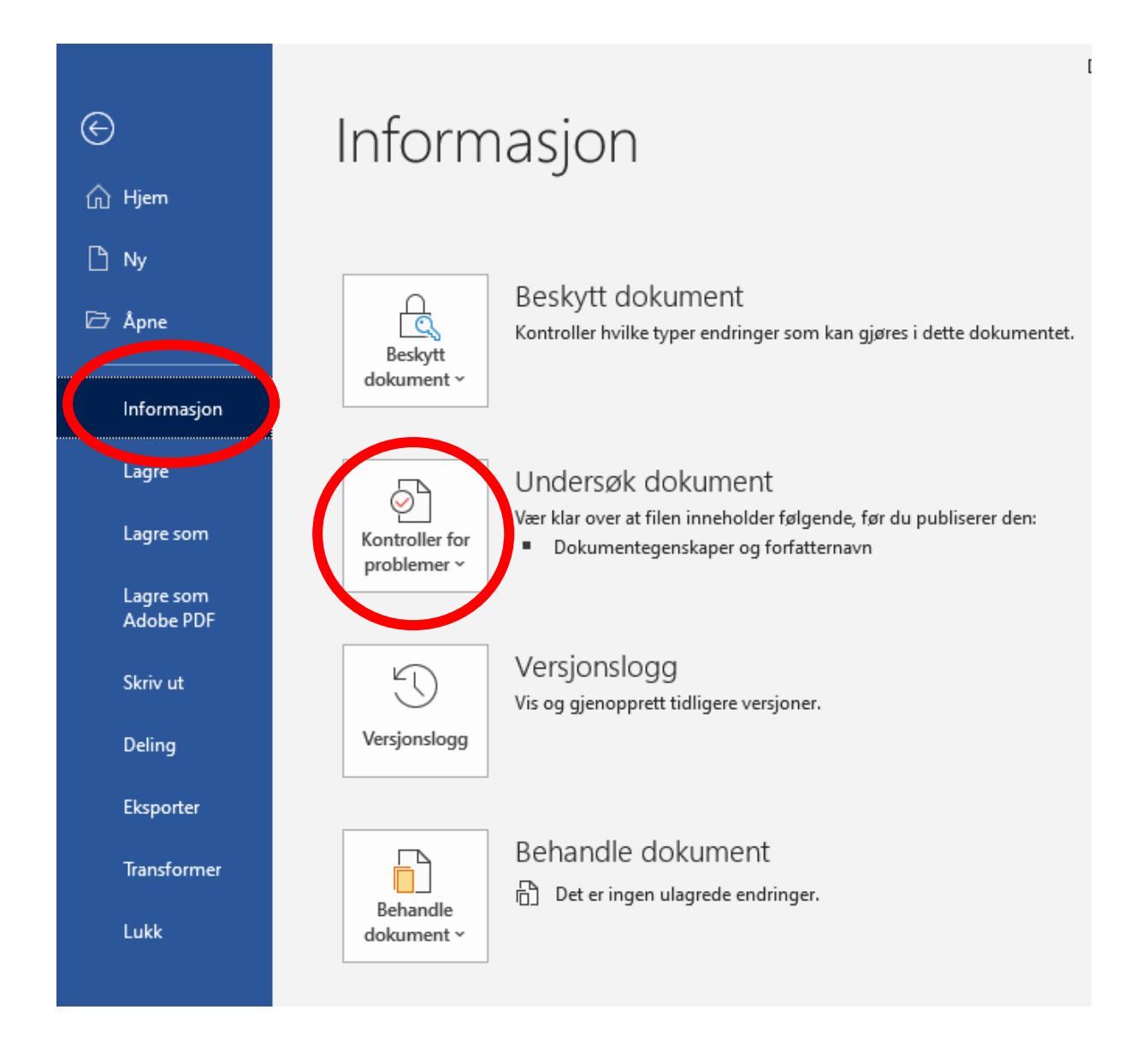

### **4.** Velg så **Undersøk dokument / Inspect Document** i nedtrekksmenyen.

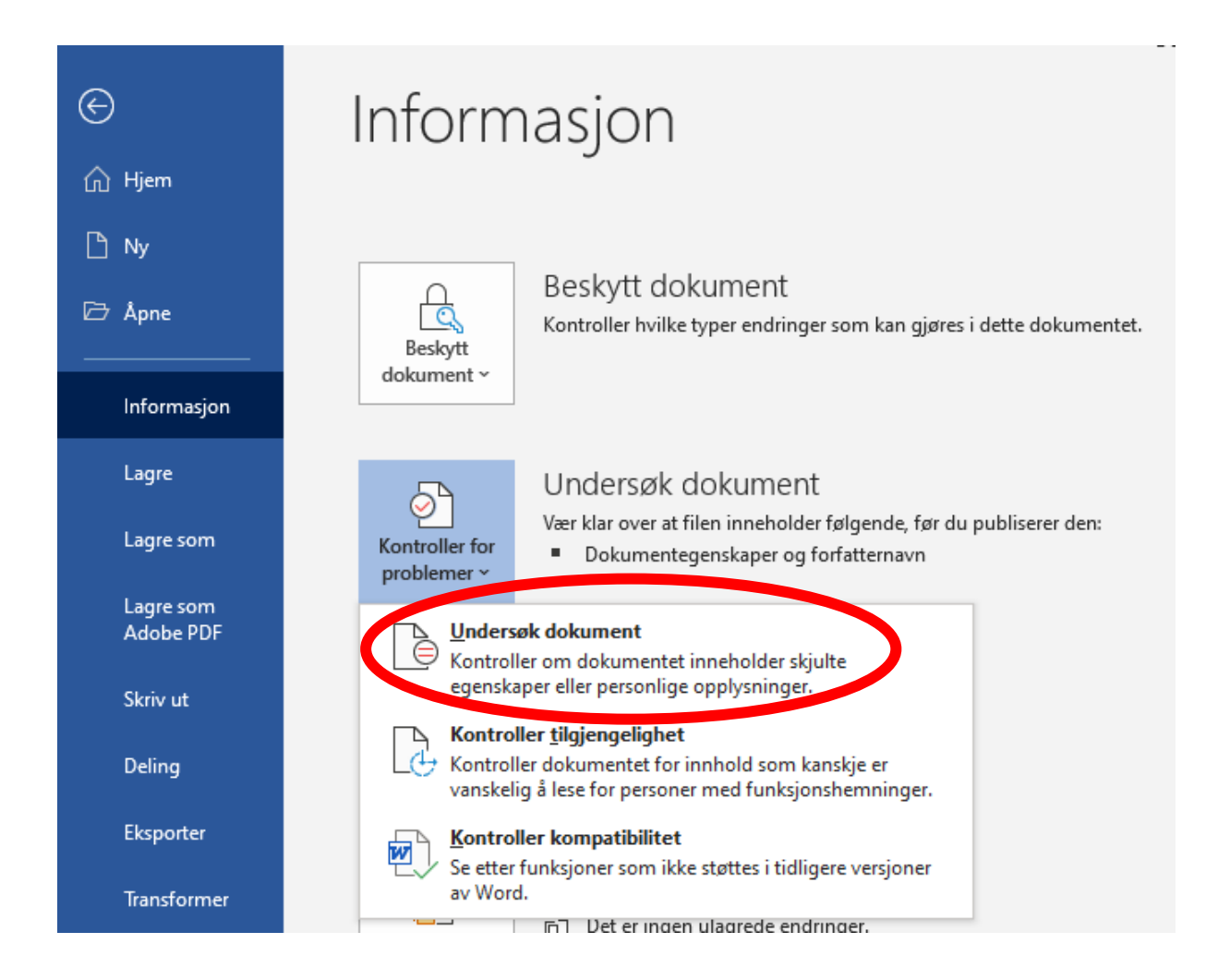

**5.** Du vil da få opp ruten **Dokumentinspeksjon / Document Inspector**. Trykk på **Undersøk / Inspect** nederst til høyre.

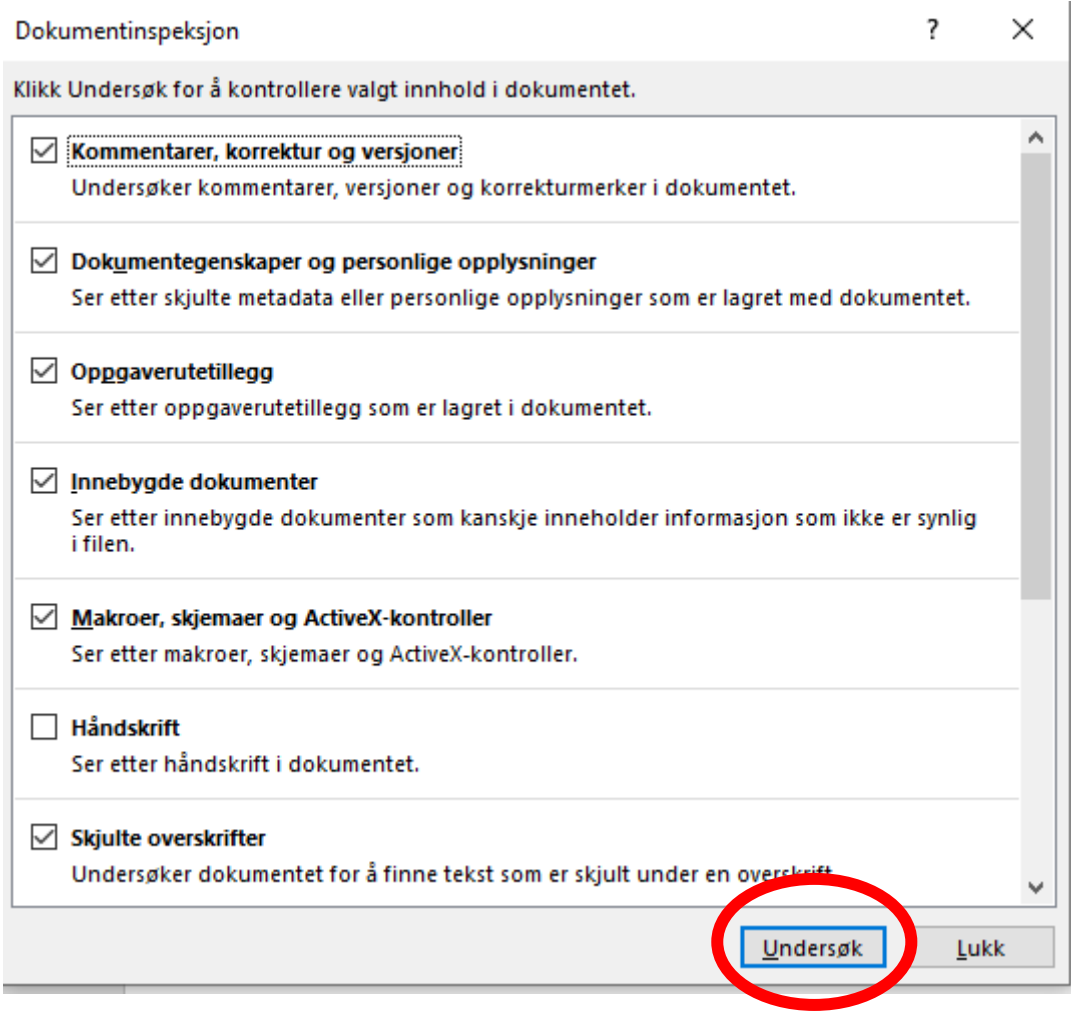

**6.** Informasjonen i boksen vil oppdateres, og der det finnes varsler vil dette markeres med et utropstegn. Klikk på **Fjern alle** / **Remove All** i ruta der problem(er) har blitt funnet.

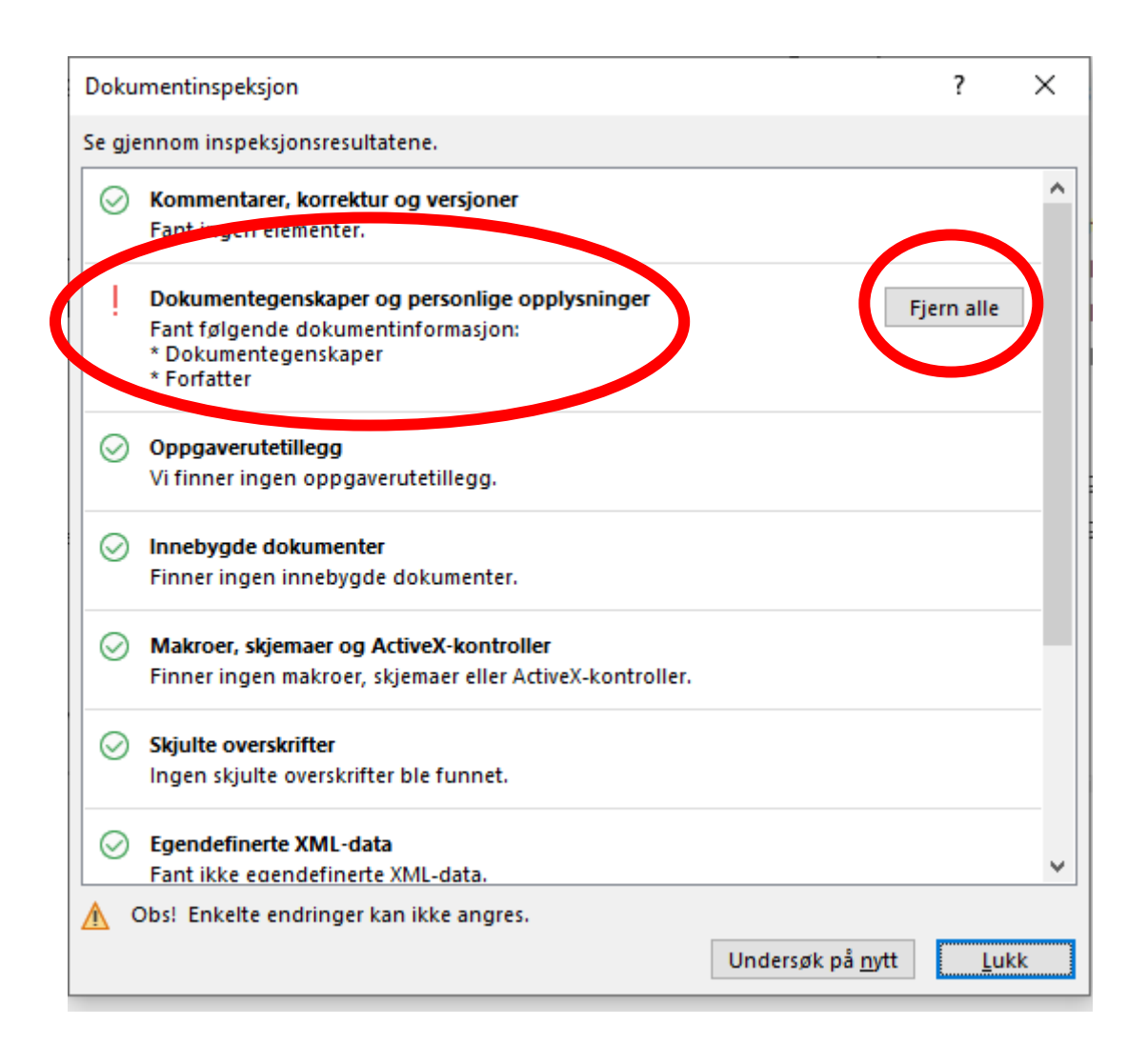

#### **7. Lagre dokumentet.**

## **Fjerne forfatterinformasjon for Mac OS X– Word 2016 / 2019**

**1.** Trykk på **Verktøy /Tools** fra menylinjen øverst i dokumentet og velg **Beskytt dokument** / **Protect Document**

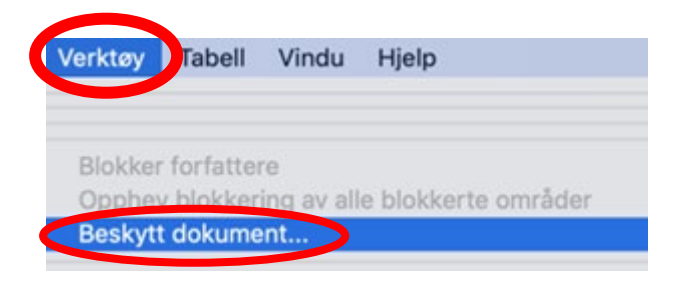

**2.** Huk så av på alternativet **Fjern personlige opplysninger i denne filen** / **Remove Personal Information from this File** ved lagring og trykk **OK**.

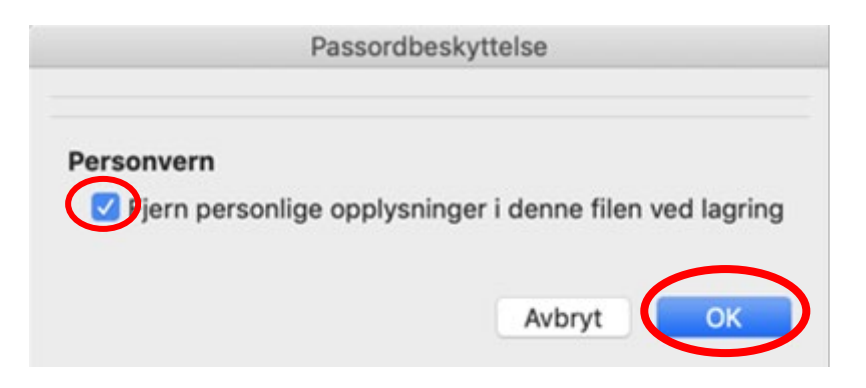

#### **Fjerne forfatterinformasjon for Mac OS X– Word 2011**

Word 2011 for Mac - se egen veiledning [her](https://support.microsoft.com/en-us/office/help-protect-your-privacy-252a47ec-1b31-4fd0-8450-e66d6c2de950?ui=en-us&rs=en-us&ad=us#bmwd)

https://support.microsoft.com/en-us/office/help-protect-your-privacy-252a47ec-1b31-4fd0-8450 e66d6c2de950?ui=en-us&rs=en-us&ad=us#bmwd

## **STEG 2. Fjerne forfatterinformasjon og lagre dokumentet som PDF - MS Word 2013 eller 2016**

Etter å ha fjernet personinformasjon fra besvarelsen må du lagre det som PDF før du leverer det.

**1.** Klikk på fanen **Fil / File** øverst til venstre i dokumentet ditt.

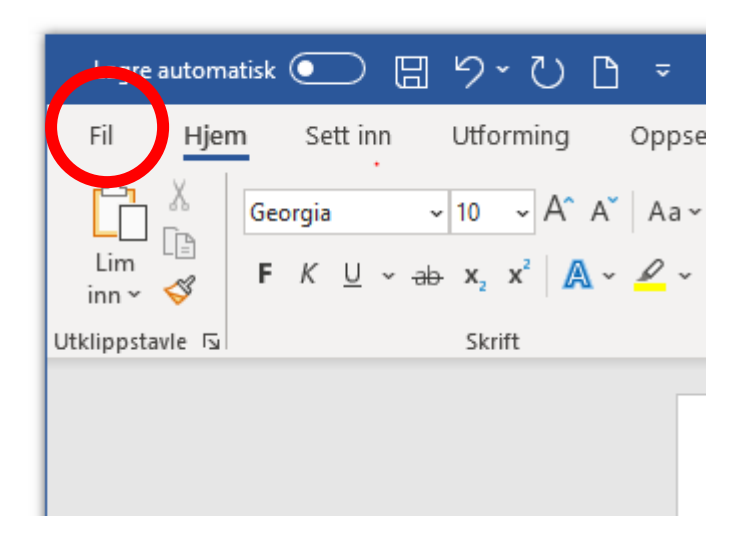

### **2.** I venstre kolonne velg **Eksporter / Export** og **Opprett Adobe PDF / Create Adobe PDF**

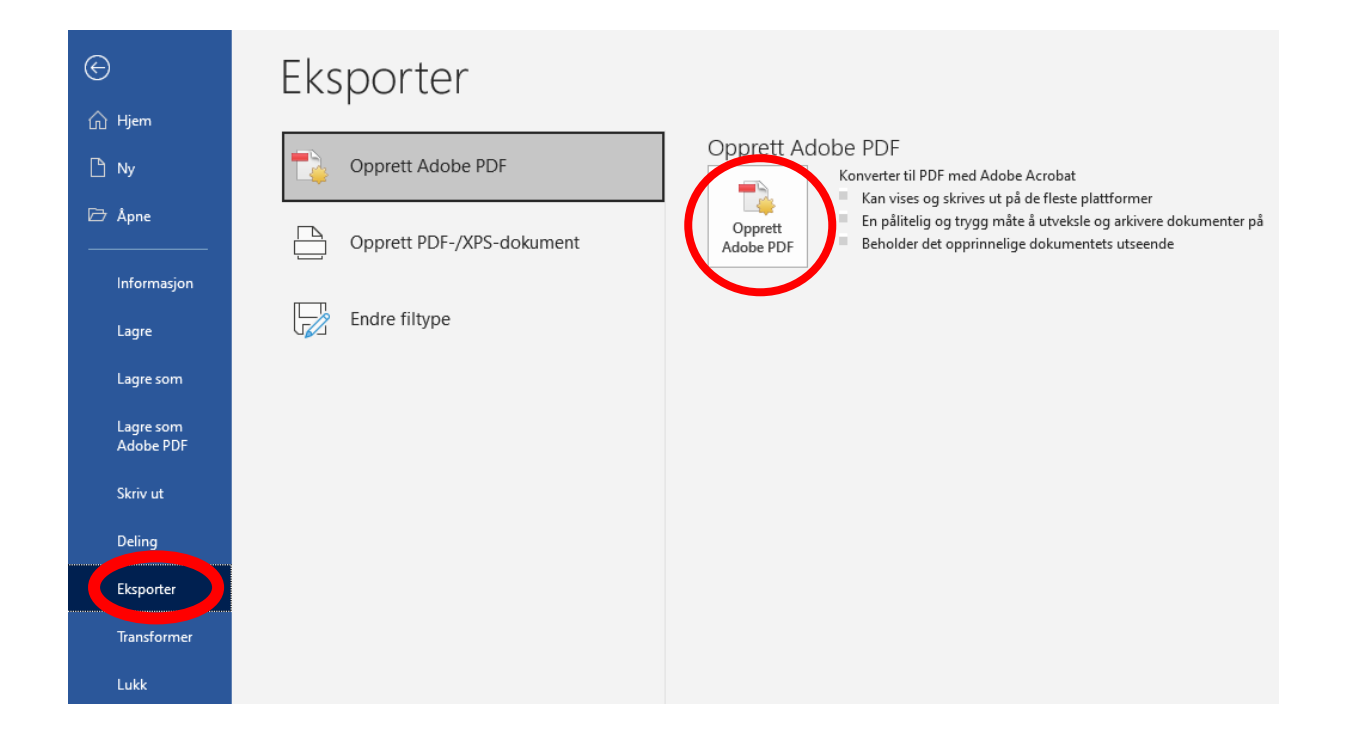

*3.* I dialogboksen som dukker opp, finn frem til det stedet du ønsker å lagre dokumentet. Ikke gi filen du skal lagre et navn som kan identifisere deg. Vi anbefaler emnekode og kandidatnummer. F.eks. *«EXPHIL100 kandidat 4520»*

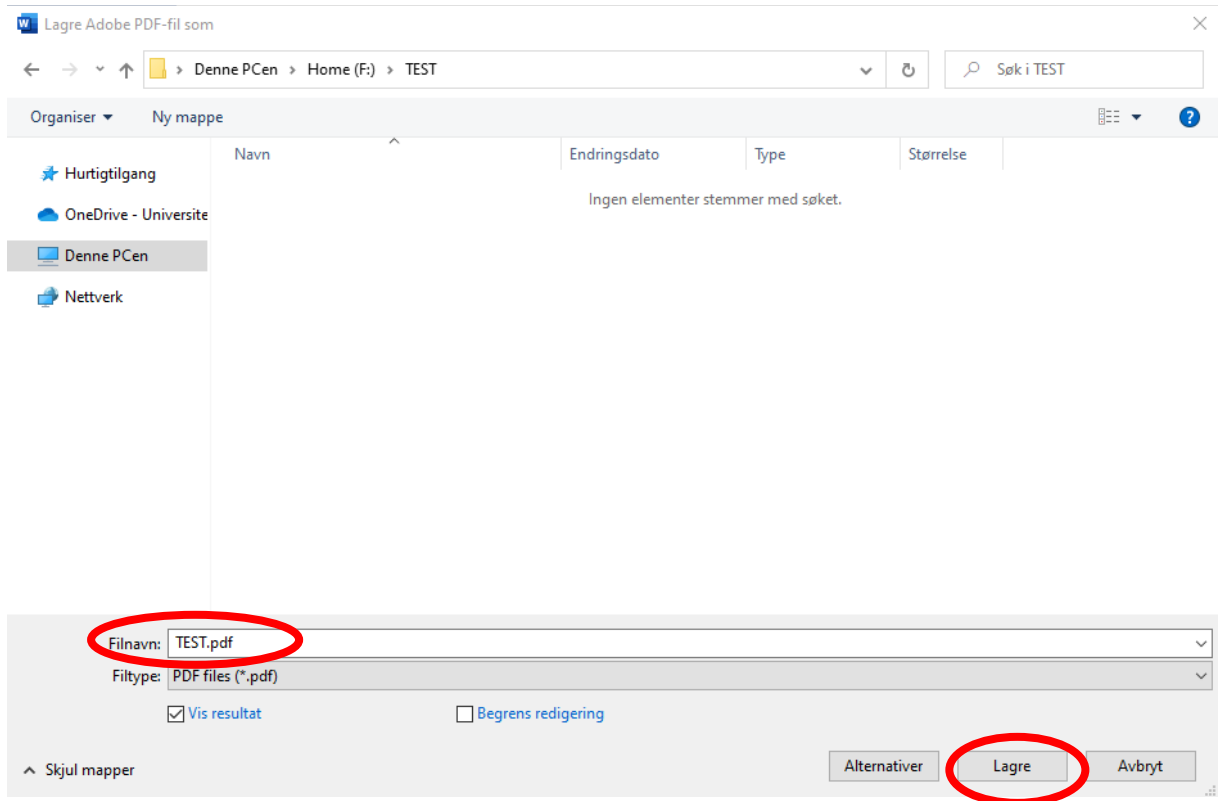

## Lagre som PDF ved hjelp av andre programmer – se egen veiledning [her](https://support.microsoft.com/nb-no/office/lagre-eller-konvertere-til-pdf-eller-xps-i-project-skrivebord-d85416c5-7d77-4fd6-a216-6f4bf7c7c110#ID0EAADAAA=Windows)

[https://support.microsoft.com/nb-no/office/lagre-eller-konvertere-til-pdf-eller-xps-i](https://support.microsoft.com/nb-no/office/lagre-eller-konvertere-til-pdf-eller-xps-i-project-skrivebord-d85416c5-7d77-4fd6-a216-6f4bf7c7c110#ID0EAADAAA=Windows)[project-skrivebord-d85416c5-7d77-4fd6-a216-6f4bf7c7c110#ID0EAADAAA=Windows](https://support.microsoft.com/nb-no/office/lagre-eller-konvertere-til-pdf-eller-xps-i-project-skrivebord-d85416c5-7d77-4fd6-a216-6f4bf7c7c110#ID0EAADAAA=Windows)